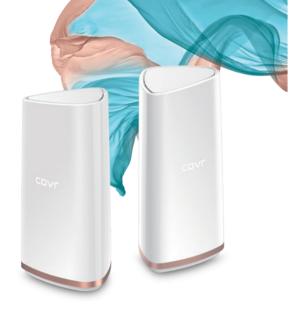

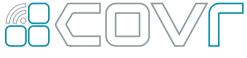

Seamless Wi-Fi System

# Simple **Setup** Guide

**D-Link** 

COVR-2202

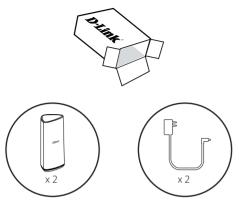

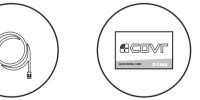

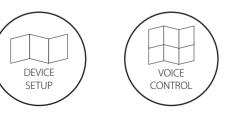

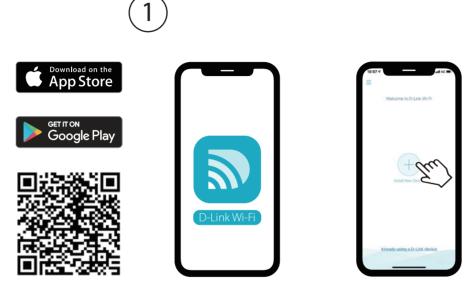

Scan the QR code above to download the D-Link Wi-Fi app for your compatible device.

### Tap Install New Device. Scan the QR code in the Quick Install Card. Follow the on-screen instructions to proceed with setup.

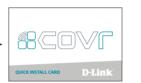

2

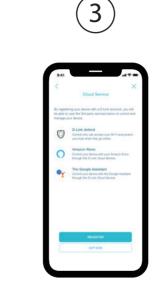

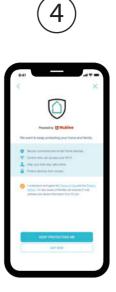

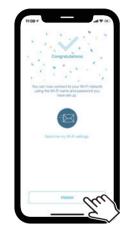

5

Tap **Register** to sign up for a D-Link Cloud Services account in order to utilize available third party services, or tap **Not Now** and proceed to step 5. You can register for an account at a later date by accessing the **Cloud Service** icon in the settings menu. Agree to the Terms of Service and Privacy Notice and tap **Keep Protecting Me** to use D-Link defend, or tap **Not Now** to continue.

You can now connect to your Wi-Fi network using the Wi-Fi name and password created during the setup. Tap Finish to end setup.

### **GPL Code Statement**

This D-Link product includes software code developed by third parties, including software code subject to the GNU General Public License ("GPL") or GNU Lesser General Public License ("LGPL"). As applicable, the terms of the GPL and LGPL, and information on obtaining access to the GPL code and LGPL code used in this product, are available to view the full GPL Code Statement at:

#### https://tsd.dlink.com.tw/GPL

The GPL code and LGPL code used in this product is distributed WITHOUT ANY WARRANTY and is subject to the copyrights of one or more authors. For details, see the GPL code and the LGPL code for this product and the terms of the GPL and LGPL.

#### Written Offer for GPL and LGPL Source Code

Where such specific license terms entitle you to the source code of such software, D-Link will provide upon written request via email and/or traditional paper mail the applicable GPL and LGPLsource code files via CD-ROM for a nominal cost to cover shipping and media charges as allowed under the GPL and LGPL.

Please direct all inquiries to:

Email: GPLCODE@dlink.com

Snail Mail:

Attn: GPLSOURCE REOUEST D-Link Systems, Inc. 17595 Mt. Herrmann Street Fountain Valley, CA 92708

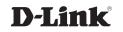

D-Link defend

Setup Guide

| ノ |
|---|

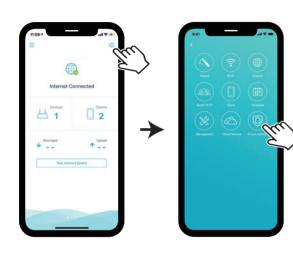

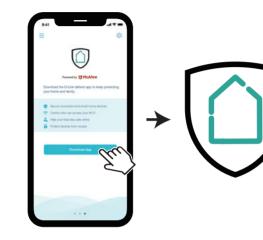

2

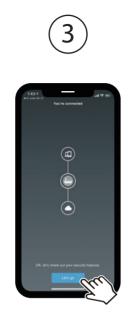

On the home screen tap 🔯 then tap on the D-Link defend icon.

Tap **Download App**. After D-Link defend is installed, return to the D-Link Wi-Fi app. Repeat step 1 to launch D-Link defend.

Tap **Let's Go** and follow the on-screen tips to make your Internet more secure.

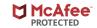

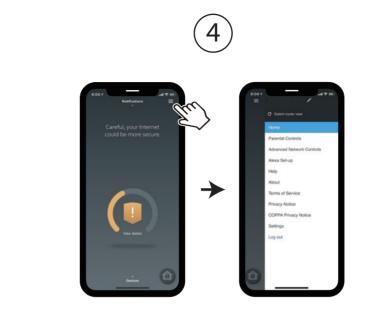

### Adding extra Covr Points

Connect and plug in the new Covr Point close to any of your existing Covr Points and wait for it to boot up.

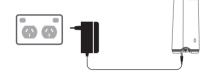

When the Covr LED is blinking orange, use an Ethernet cable to connect the new Covr Point to the existing Covr Point. When the Covr LED on the new Covr Point turns solid white, the new Covr Point is paired and will reboot itself to complete the setup process.

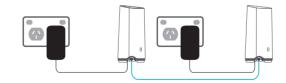

Disconnect the Ethernet cable and place the new Covr Point anywhere in your home to extend your whole home Wi-Fi.

### **LED Indicator**

Check the LED indicator on your Covr Points to ensure a proper connection.

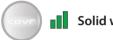

**Solid white:** Strong signal.

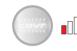

Blinking white: Weak signal. Move your Covr Point closer to Covr Point A until the LED turns solid white.

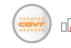

Blinking orange: No signal. Move your Covr Point closer to Covr Point A until the LED turns solid white.

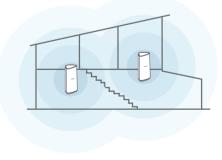

Tap 📃 on the home screen for more features such as Parental Controls and Alexa setup instructions.

## **Technical Support**

Australia: Tel: 1300-700-100 24/7 Technical Support Web: http://www.dlink.com.au E-mail: support@dlink.com.au New Zealand: Tel: 0800-900-900 24/7 Technical Support Web: http://www.dlink.co.nz E-mail: support@dlink.co.nz